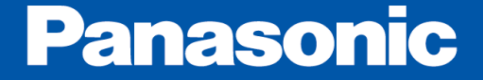

# Windows版PANATERMが 正常に起動しない現象について

パナソニック株式会社 オートモーティブ&インダストリアルシステムズ社 モータビジネスユニット

2017/10/27 rev2.1

#### 【対象】

Windows版PANATERM5.0以降(MINAS-A6/A5ファミリー)

#### 【現象】

2017/10/10にMicrosoft®からリリースされた更新プログラムをインストール後、 一部のPCでPANATERMが正常に起動しない現象が発生しています。

#### 対象のWindows OSと更新プログラム

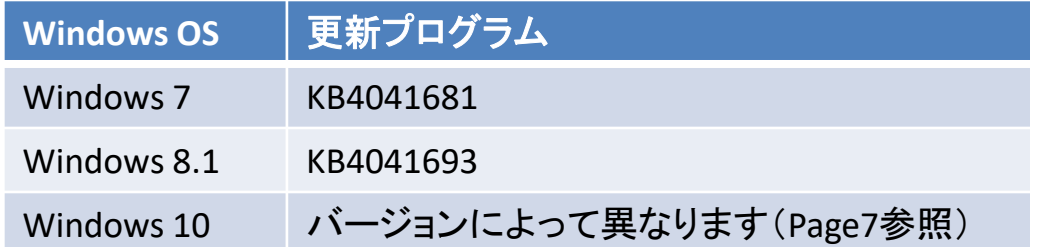

※2017/10/12時点の更新プログラムです。

今後実施されるWindows Updateによっては、対象となる更新プログラムが 追加、削除される可能性があります。

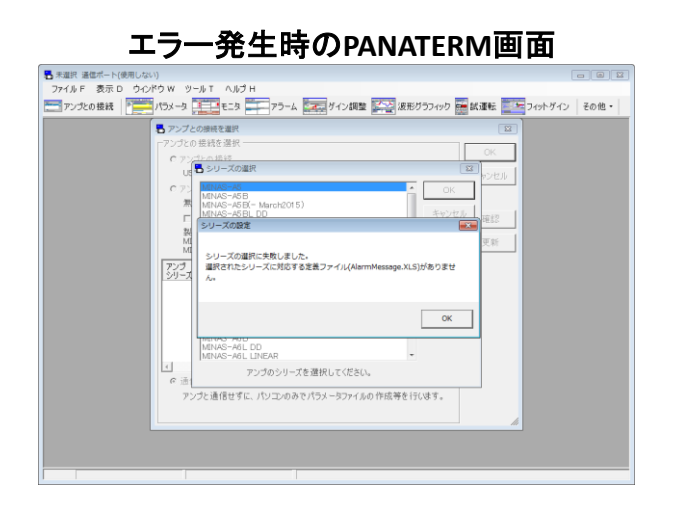

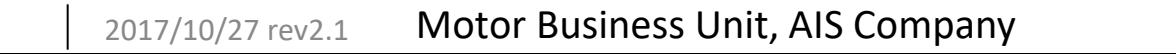

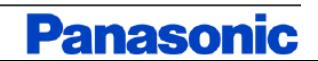

### Windows版PANATERMが正常に起動しない現象について(2/2)

#### 【対策】

最新のPANATERM(Ver.6.0.1.7)にアップデートしてください。

セットアップ支援ソフト「PANATERM」 ダウンロードURL

<https://www3.panasonic.biz/ac/j/motor/fa-motor/ac-servo/panaterm/index.jsp> ※2017/10/27 追記

64bit Windowsかつ64bit Officeがインストールされている一部のPCにて、

上記の対策でも解決しないケースが確認されています。

上記対策でも解決しない場合は次頁の手順に従い、「Microsoft Access

Database Engine 2010」を追加でインストールすることで解決することがあります。

上記以外の対策として下記の方法でも対策が可能です。

①更新プログラムが未適用のPCを使用する。

②対象の更新プログラムを削除する。

更新プログラムのインストール状態の確認および削除方法については 5頁以降を参照ください。

更新プログラムを削除後、最新のPANATERMにアップデートした場合は、 必要に応じて削除した更新プログラムを再インストールしてください。

Motor Business Unit, AIS Company **Page3** 2017/10/27 rev2.1

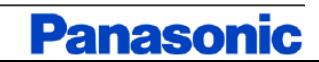

#### Microsoft Access Database Engine 2010インストール方法

1.下記のURLにアクセスし、ダウンロードボタンをクリックします。

<https://www.microsoft.com/ja-JP/download/details.aspx?id=13255>

Microsoft Access データベース エンジン 2010 再頒布可能コンポーネント

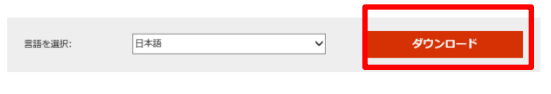

このダウンロードを実行すると、Microsoft Office system 2010 ファイルと Microsoft Office アプリケーションとの間でデータを転送するのに使用できるコンポー ネントがインストールされます。

Page4

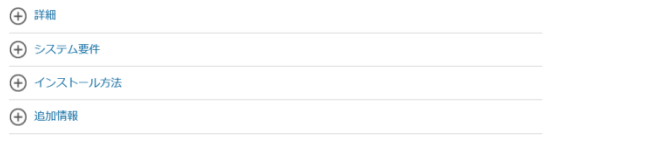

2.表示されるページにてAccessDatabaseEngine.exeにチェックを入れ、 「次へ」をクリックします。

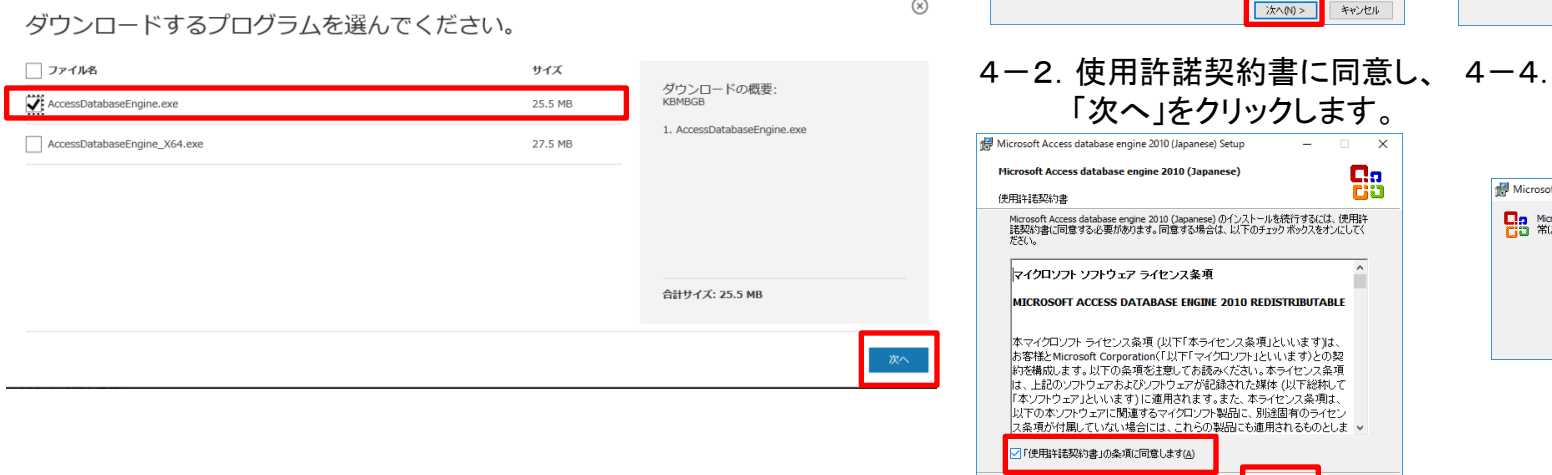

3. ページが切り替わりAccessDatabaseEngine.exeのダウンロードが 開始されます。

 なお、セキュリティの設定によっては、ポップアップが ブロックされ、ダウンロードができない可能性もあるので、 一時的にポップアップを許可してください。

- 4.ダウンロードしたAccessDatabaseEngine.exeを実行し、 表示される手順に従ってインストールしてください。
- 4-1. 「次へ」をクリックします。 4-3. 「インストール」を クリックします。

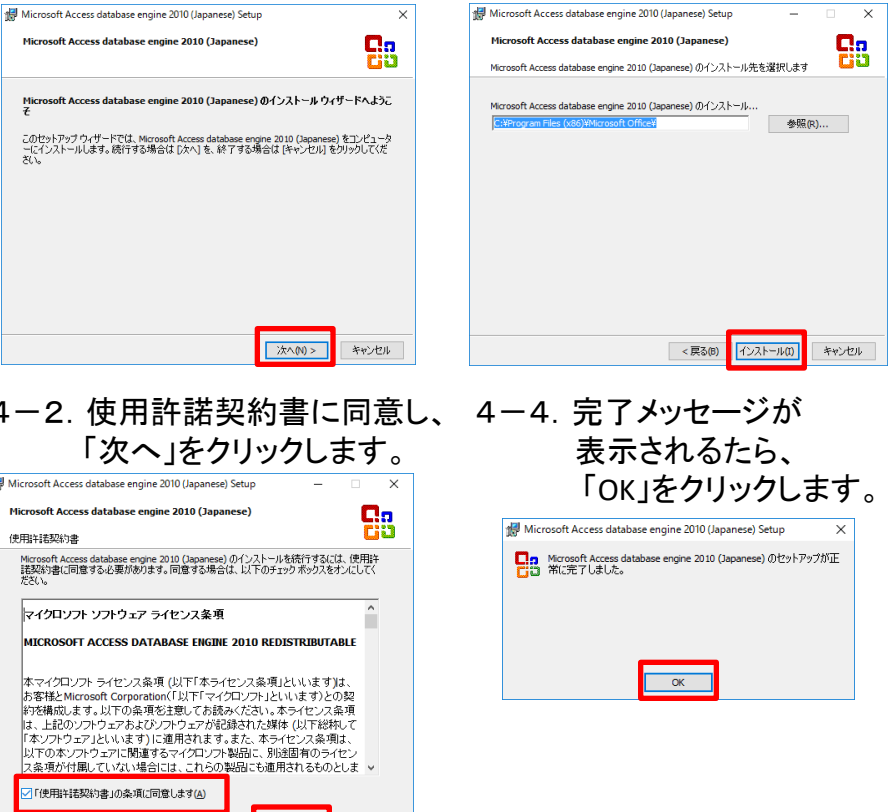

<戻る(B) | 次へ(N) >

キャンセル

Motor Business Unit, AIS Company 2017/10/27 rev2.1

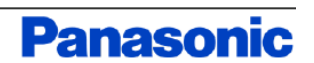

## OSがWindows7の場合

1.コントロールパネルのプログラムのアンインストールを クリックします。

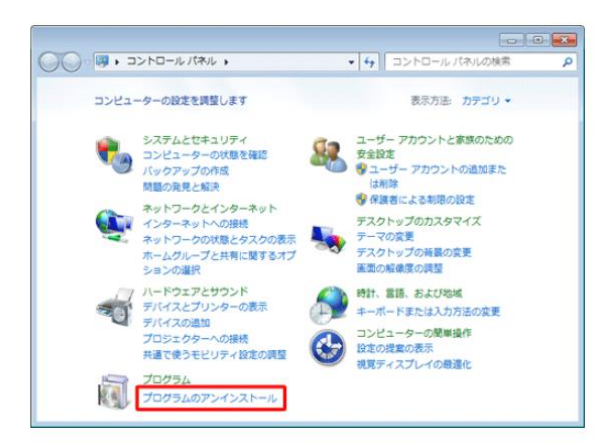

2.赤枠のボックスに「KB4041681」と入力します。

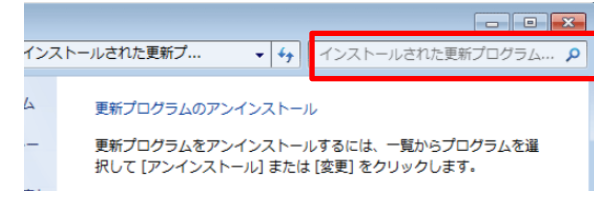

3.対象の更新プログラムがインストールされている場合 「KB4041681」が表示されます。アンインストールする場合は、 ダブルクリックします。

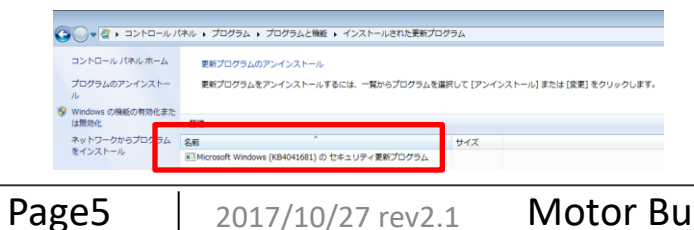

4.[はい]をクリックします。

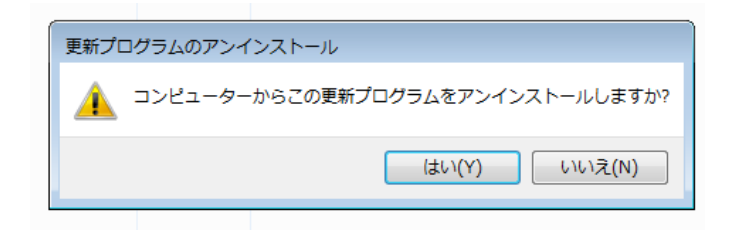

5.アンインストールが完了すると再起動のメッセージが表示 されますので、[今すぐ再起動する]をクリックしてください。 ※再起動しますので作業中のファイルがある場合は、保存してください。

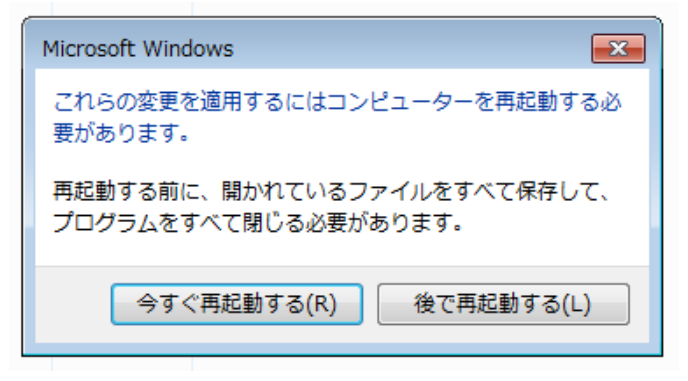

6.PANATERMを実行して、シリーズ選択時の エラーメッセージが出なくなっていることを確認してください。

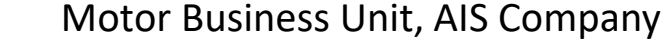

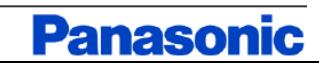

### OSがWindows8.1の場合

1.コントロールパネルのプログラムのアンインストールを クリックします。

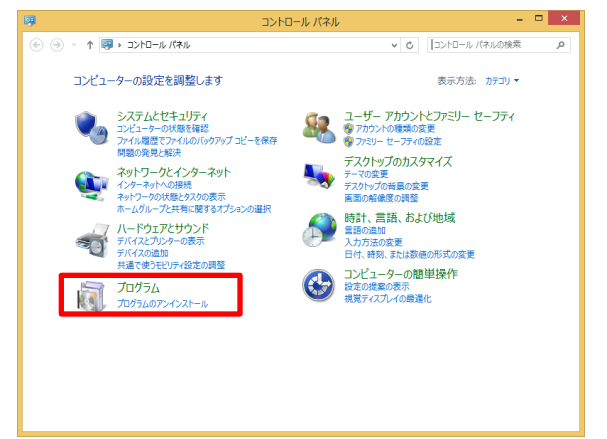

2.赤枠のボックスに「KB4041693」と入力します。

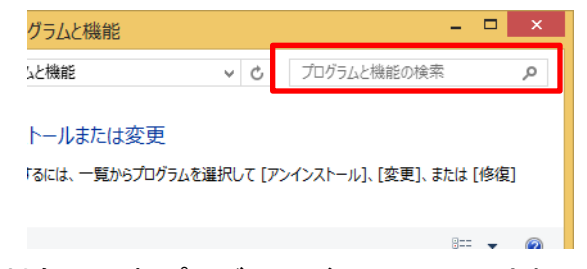

3. 対象の更新プログラムがインストールされている場合 「KB4041693」が表示されます。アンインストールする場合は、 ダブルクリックします。

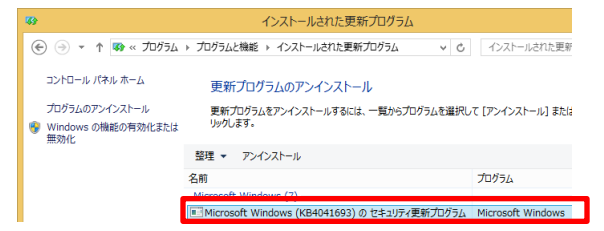

Page6

4.[はい]をクリックします。

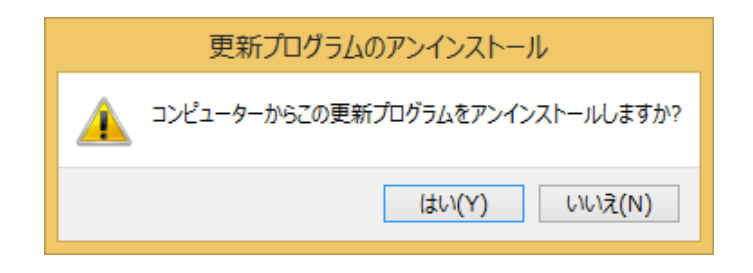

5.アンインストールが完了すると再起動のメッセージが表示 されますので、[今すぐ再起動する]をクリックしてください。 ※再起動しますので作業中のファイルがある場合は、保存してください

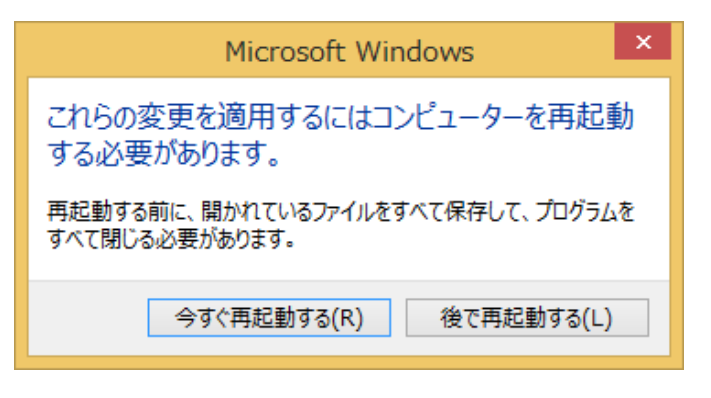

6.PANATERMを実行して、該当のエラーメッセージが 出なくなっていることを確認してください。

#### Motor Business Unit, AIS Company 2017/10/27 rev2.1

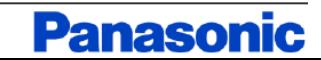

WIndows10はバージョン毎に適用される更新プログラムが異なります。

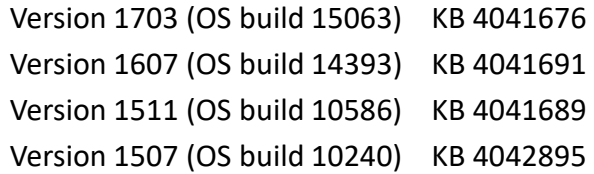

#### Windows10のバージョン確認方法

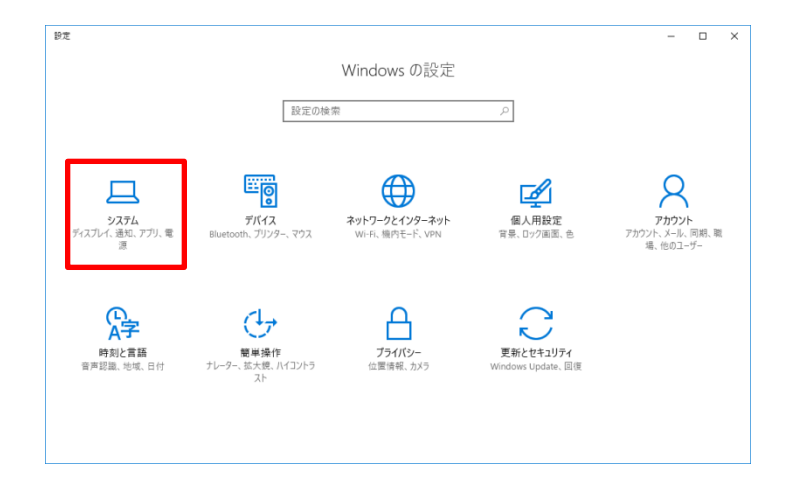

1. 設定画面の「システム」をクリックします。 2. 「バージョン情報」をクリックすると右側の画面に Windows10のバージョン情報が表示されます。

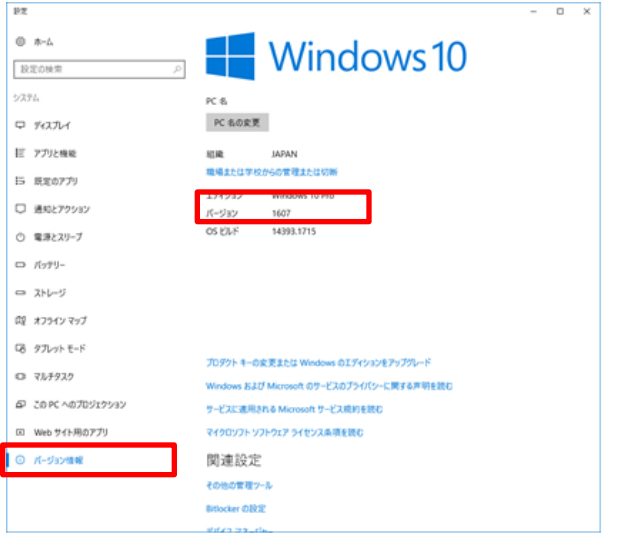

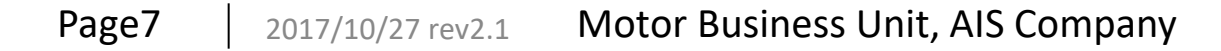

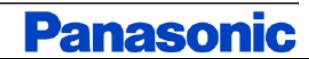

1. 設定画面の「更新とセキュリティ」をクリックします。

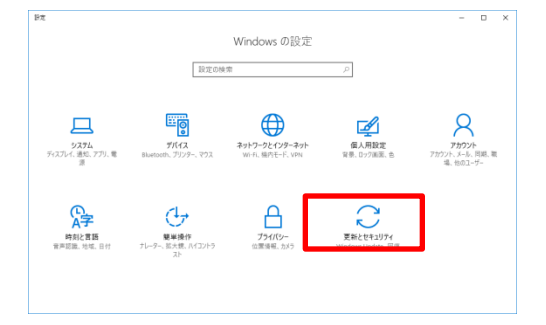

2.更新の履歴をクリックします。

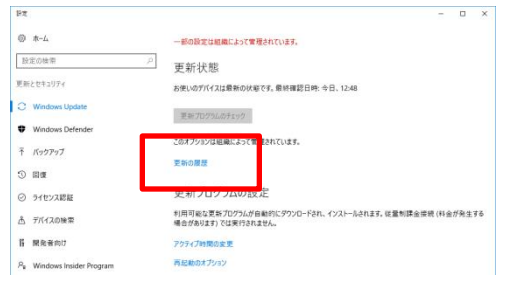

3.「更新プログラムをアンインストールする」をクリックします。

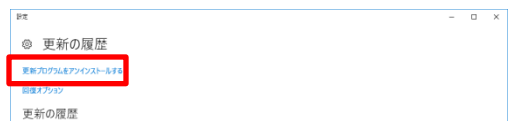

4.赤枠のボックスに対象の更新プログラム名を入力します。

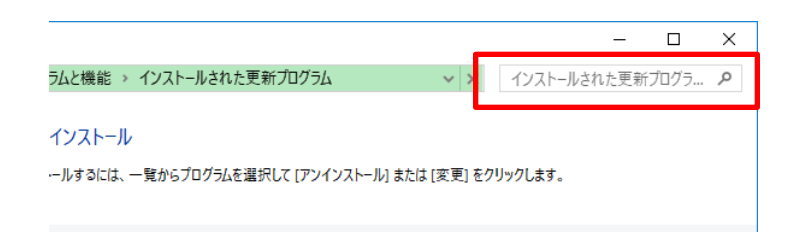

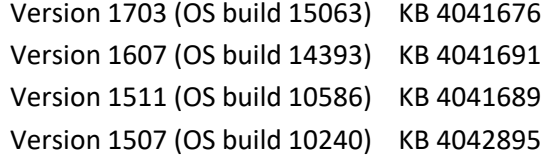

対象の更新プログラムがインストールされている場合 更新プログラム名が表示されます。アンインストールする場合は、 ダブルクリックします。

5.メッセージにしたがって、アンインストールを行ってください。 アンインストールが完了すると再起動のメッセージが表示 されますので、[今すぐ再起動する]をクリックしてください。 ※再起動しますので作業中のファイルがある場合は、保存してください。

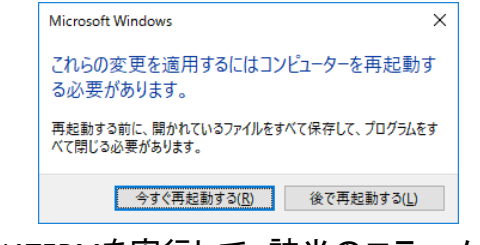

6.PANATERMを実行して、該当のエラーメッセージが 出なくなっていることを確認してください。

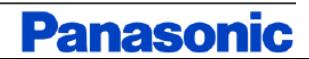